## Uploading Content to SAFARI Montage

All teachers and staff members have the ability to upload videos and other digital content to SAFARI Montage to share with students and colleagues, or to archive for future use. Follow these steps to upload content and then share it with your school or the district.

- 1. From the SAFARI Montage Dashboard screen, click on the pink Creation Station Upload icon.
- 2. If a Copyright Notice pops up, agree to it. (You should only upload content that you have created yourself or for which you have proper licensing or fair use rights. See the district <u>Copyright Guidelines</u> and the <u>Copyright F.A.Q.</u> for more information.)

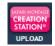

- 3. Click the [**Browse/Upload File**] button, then drag your file into the dotted-line box from another window, or click somewhere within the box to open a new window and browse to the file you wish to upload.
- 4. Please note that SAFARI Montage allows you to upload the following file formats:

| /alid File Formats                                                                                    |
|----------------------------------------------------------------------------------------------------|
| Video: MOV, MP4, WMV, FLV, F4V, MPG, M4V (w/o DRM)<br>Audio: MP3, M4A<br>Image: JPG, BMP, GIF, PNG    |
| Interactive: SWF, NMO, CSP, KML, KMZ, CSSESSION                                                       |
| Document: TXT, RTF, PDF, DOC, DOCX, PPT, PPTX, XLS, XLSX, ODT, SDW, ODS, SDC, ODG, ODF, SDD, SDP, ODP |
| iWork 09: KEY, PAGES, NUMBERS<br>eBooks: EPUB, LIT, IBOOKS, MOBI                                      |
| Whiteboard: FLP, FLIPCHART, NBK, NOTEBOOK, XBK, AS3A, GWB, BNK, TST, YAR, IWB, TMB                    |
|                                                                                                    |
| ster Miller under dies MOM/ (Ordel These) was the Oscience Ordeles and a                              |

- Note: When uploading MOV (QuickTime) use the Sorenson 3 video codec.
- 5. Depending upon the size of your file, the upload process may take a few seconds. Once it is finished, you will be taken to the "Guide for Editing Media" screen, which provides several options for adding metadata and settings for your content.

| esults. |
|---------|
| s. You  |
| 5. 100  |
|         |
| llary   |
|         |
|         |
|         |
|         |
|         |
|         |
|         |
|         |
|         |
|         |
|         |
|         |

6. Choose the **Add Descriptive Information and Rights Management** option from this screen to make the most essential setting changes for your content. **Descriptive Information** and **Rights Management** can be edited on separate subtabs of this screen.

۲

- 8. Add a **Description**. Media Type: H 264 [2 17 mbps] Include in it any Running Time: 7 min 2 sec relevant keywords Media Format: 2.17 mbps (Uploaded File: Student Poetry Reading 20150429.mp4) which 
   21 1200/720, 184 mbps
   (Uploaded File: Student Poetry Reading 20150429.mp4)

   21 1280/720, 2.41 mbps
   (Uploaded File: Student Poetry Reading 20150429.mp4)

   26 40x360, 385 kbps
   (Uploaded File: Student Poetry Reading 20150429.mp4)
  students or teachers might use Descriptive Inform Rights Management Licensed Media when searching for Description: Students from Mr. West's 4th Period English 11 class read and perform their poer Keywords: compositions, creative writing, spoken word, poetry. this content. 9. Set a Grade Range and Copyright year. max: 2,000 characters ▼ to Adult ade Range Grade 9 ublisher: Granite School District 10. Click on the **Rights** • Copyright: 2015 Management Multi-language: 🕑 🗹 English Spanish subtab to set sharing rights. Save and Continue
- 11. Check this box if you wish your video to be **Downloadable**, rather than streamed only. (Some file types, such as documents, must be downloadable.)
- 12. Check the Share box to Descriptive Information Rights Management Licensed Media make this item accessible Expiration: to users (students and Never Expires: 🕑 teachers) in your school. ---- OR ----0 Month: 0 • Day: v Year: 13. Click Save and Continue to Downloadable (Others may save this media to their personal computers.) apply these settings (as Embed Links: Permanent Links | QR Codes well as your descriptive Home Access information on the prior Permissions Administrators and the content creator have full access by default. subtab. Share: Permissions Administrators and the content creator have full access by default. Allow others in your school to view this item.) 14. From the Guide for Editing Media screen, choose any Save and Continue additional desired options,

such as attaching files or links, assigning standards or subject references, segmenting, etc.

- 15. To share your content with the entire district, choose the **Publish Media** option. This will place the file into a submission queue for district-wide sharing. The file will usually be published within 24 hours of your submission. **Publish Media** Share your media content with your district.
- 16. You can quickly access your uploaded content in the future by clicking the **My Files** icon on the Dashboard screen. You can view the content, edit any of the metadata or change sharing rights at any time, obtain permanent links to post on a web page or in an email or document, etc.

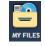